普洱学院"停课不停学"在线授课

# 超星一平三端智慧教学系统 教师操作指南 (引用课程版)

2020 年 02 月修订

目录

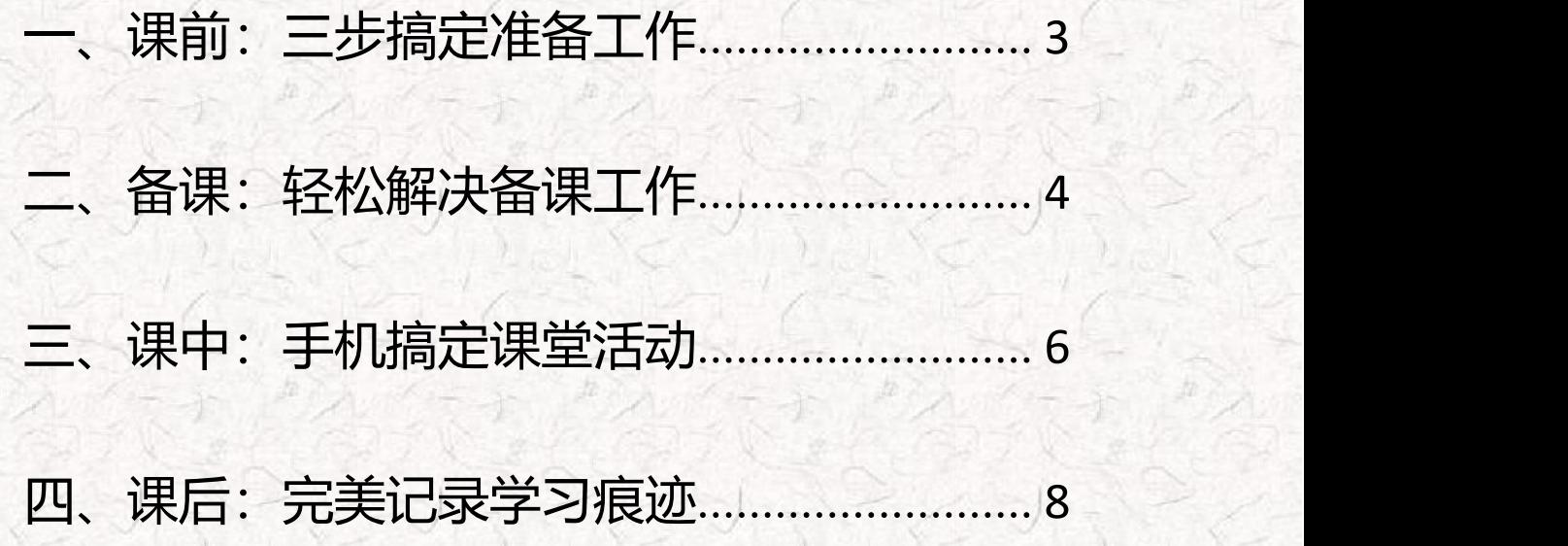

# <span id="page-2-0"></span>一、课前:三步搞定准备工作

#### ·手机端

#### 第一步:下载学习通

- 1. 手机【应用市场】或者【AppStore】搜索"学习通"下载安装
- 2. 手机【微信】扫描右侧二维码, 选择【浏览器中打开】即可下载】

#### 第二步:注册**/**登陆

- 1. 使用手机号注册登陆,并通过【普洱学院】+【工号】认证机构
- 2. 点击登陆界面最下方【其他登录方式】,直接用【普洱学院】+【工号】+【密 码】登陆

(初始密码为:123456,首次登陆系统会强制修改密码)

## ·电脑端

第一步:打开浏览器,输入网址:**peuni.fanya.chaoxing.com**

第二步:点击【登录】,输入【工号】**+**【密码】登陆教学空间

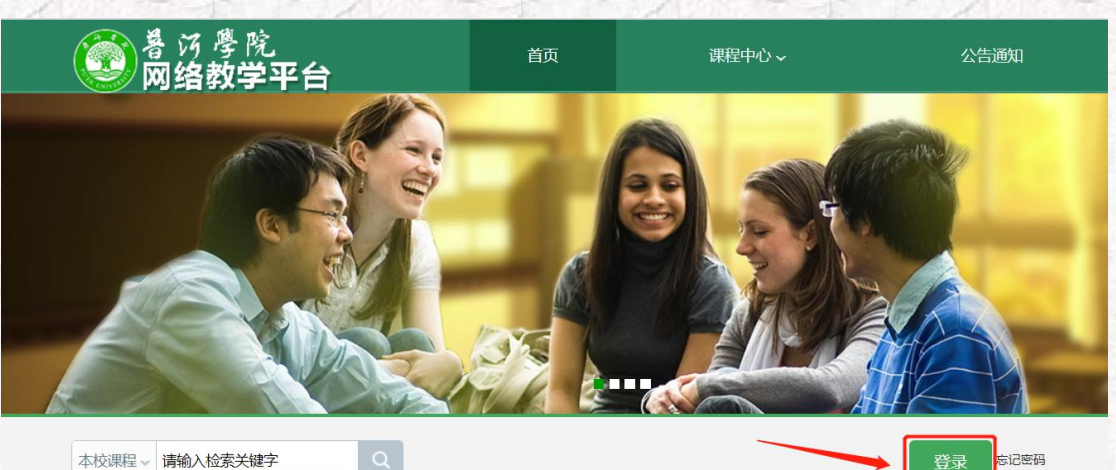

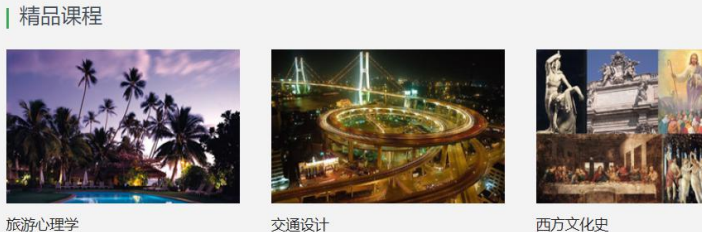

忘记密码 登录

更多

(更多) 新闻公告

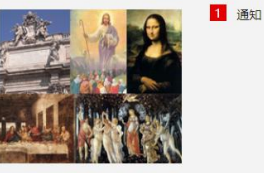

·选课

老师根据【尔雅通识课选课清单(如附件一)】、【学银在线平台 <http://www.xueyinonline.com/>】搜索符合自己要求的课程,并把【课程名称+ 授课教师】告知我们,我们提前为老师导入到教师账号下。

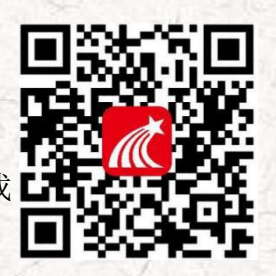

# <span id="page-3-0"></span>二、备课:轻松解决备课工作

·电脑端方式

#### 第一步: 进入课程

老师登陆成功后,点击左侧导航栏【课程】,点击课程封面进入自己所选课 程界面。

第二步:添加学生

点击右上方导航栏【管理】--【添加班级】--【导入学生】。

建议老师们把【教师+课程名称+学生名单】提供给我们,我们统一导入。

#### 第三步:了解课程内容,进行内容微调

如果老师想对课程内容进行补充或者删减调整等,可点击课程【首页】的【编 辑】按钮进行章节内容编辑。

第四步:模拟真实教学,设置章节开发时间,设置成绩构成比例

在课程首页左侧章节目录中,点击【发放】一列的【✔ 】即可设置章节开放 时间,规定学生学习时间。点击右上方导航栏【统计】--中间紫色的【成绩管理】 --【权重设置】即可设置本课程的成绩构成比例。

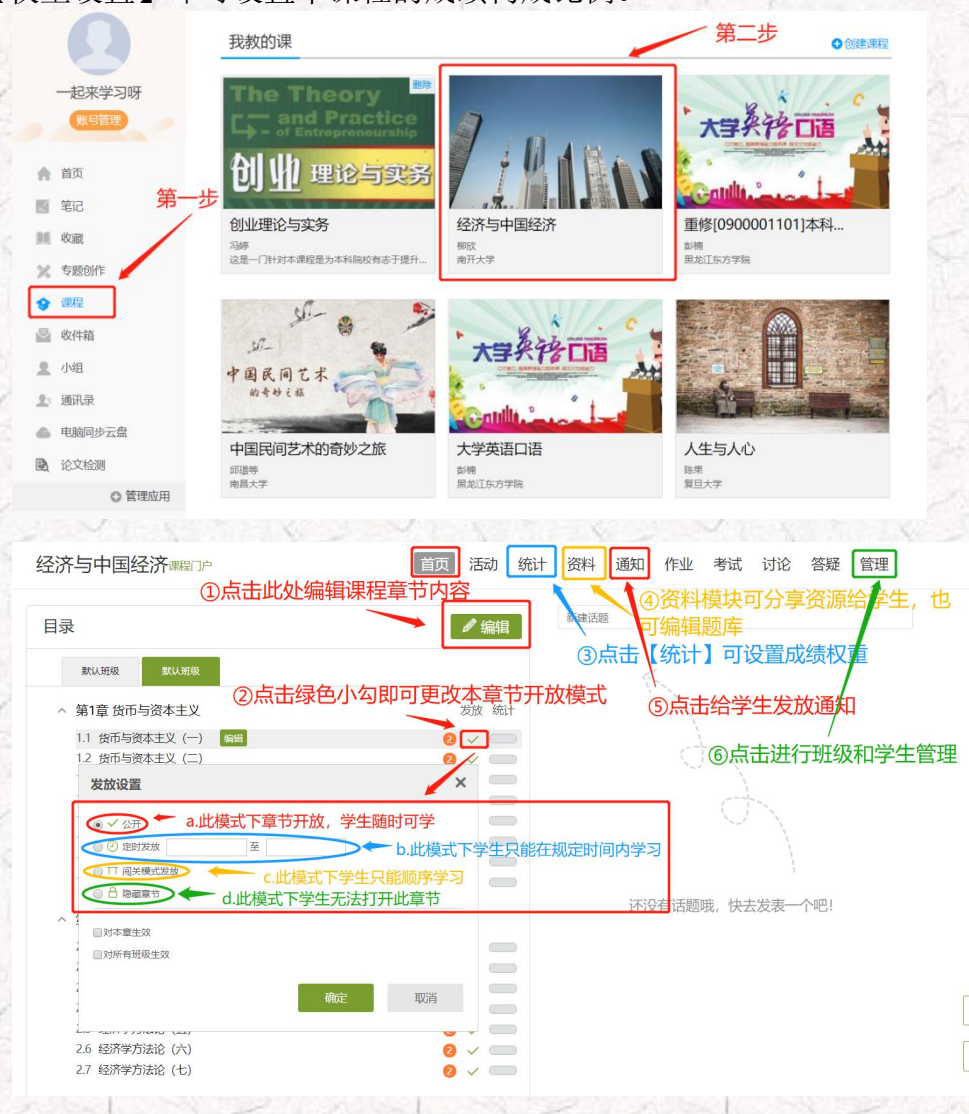

# ·手机端方式

#### 第一步: 进入课程

打开【学习通】,点击【首页】--【课程】--点击封面进入课程。

#### 第二步:添加学生

点击下放【+】号添加班级,点进班级点【学生】进行添加(或者分享班级 二维码给学生扫码进班)。

建议老师们把【教师+课程名称+学生名单】提供给我们,我们统一导入。

#### 第三步:查看课程资料并补充或删减

每门尔雅课或者学银在线课程的内容都非常完整,教师可以点击【教案】/ 【章节】/【资料】--右上角【+】--选择 ppt 或其他资料上传给学生学习,或者右 滑删除已有资源。

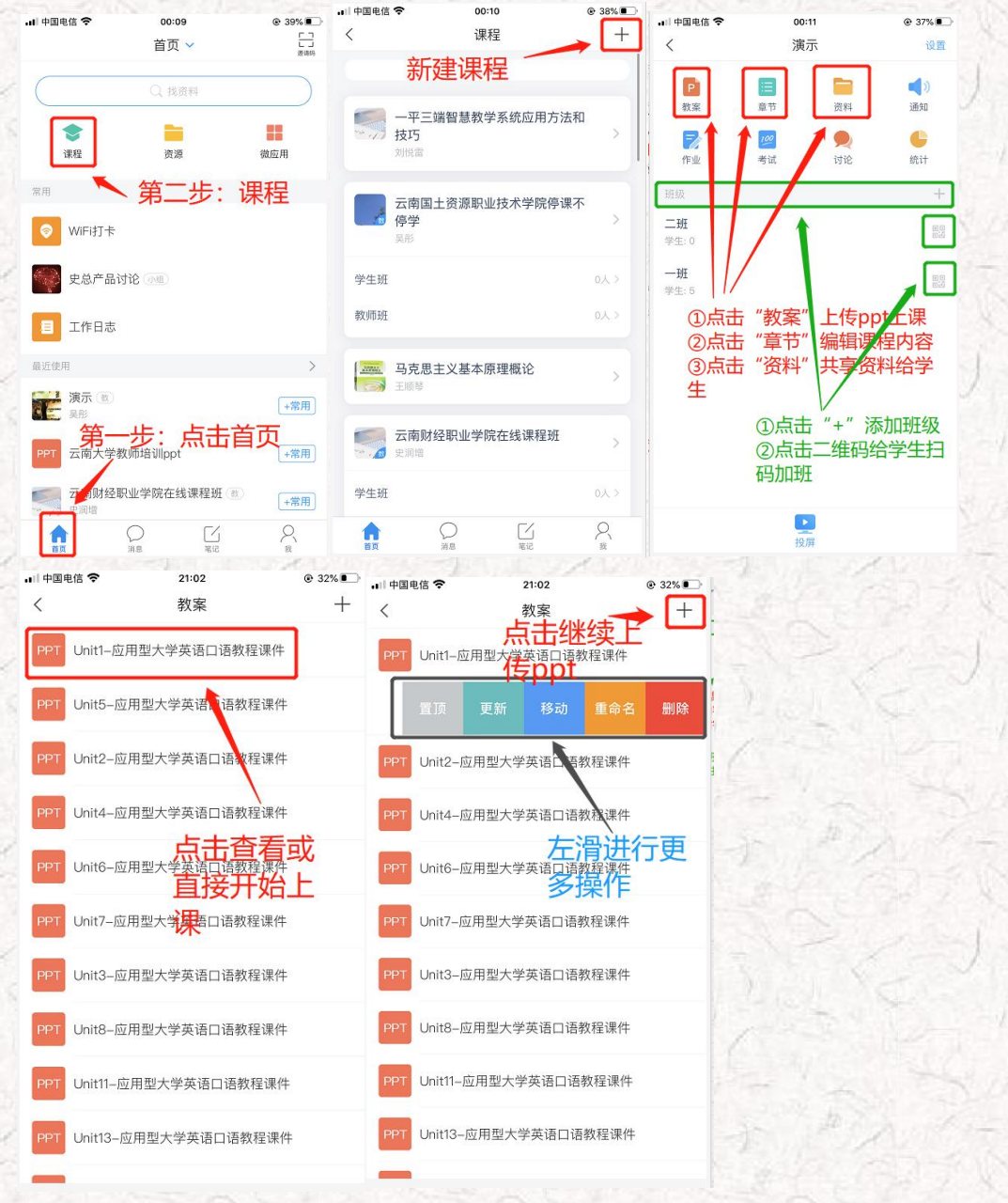

# <span id="page-5-0"></span>三、课中:手机搞定课堂活动

# 1、手机端上课方式(进入班级,点击+号,就什么都有了)

## 第一种方式: 课堂纯互动

进入班级--点击下方中间的【+】号,可发放丰富的课堂活动(签到、选人、 抢答、问卷等)。

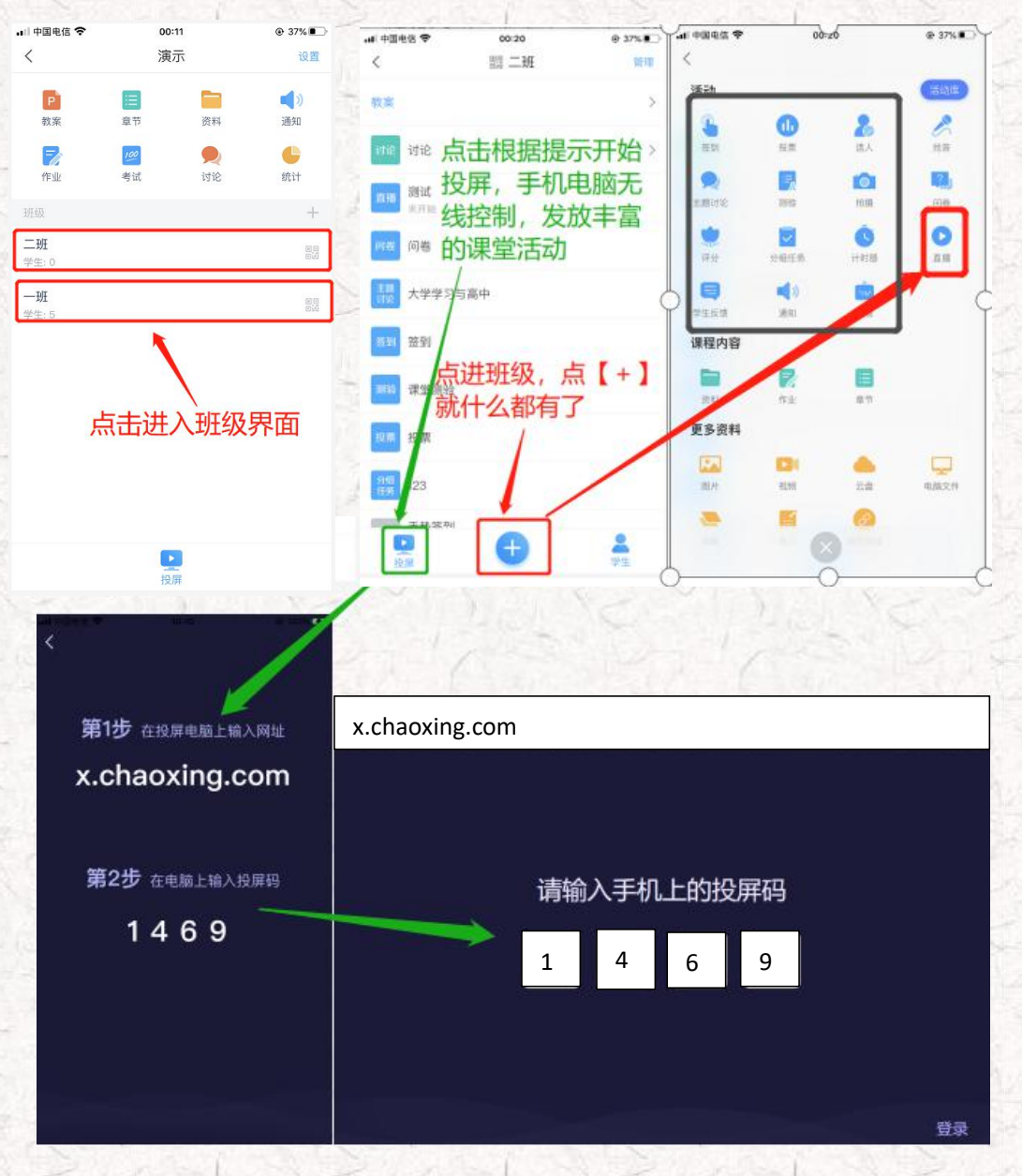

【开启投屏后,手机即可遥控电脑进行 ppt 翻页,课堂活动发放与实时统计等】

 $\bullet$ 

## 第二种方式:录制速课

如果老师想亲自为学生讲解课程中的重点难点,可以通过【录制速课】的方 式, 用 ppt+教师声音的方式生成视频, 供学生学习。

点击进入【班级】后,点击上方【教案】--选择课件--右下角点击【更多】 选择【录制速课】即可。

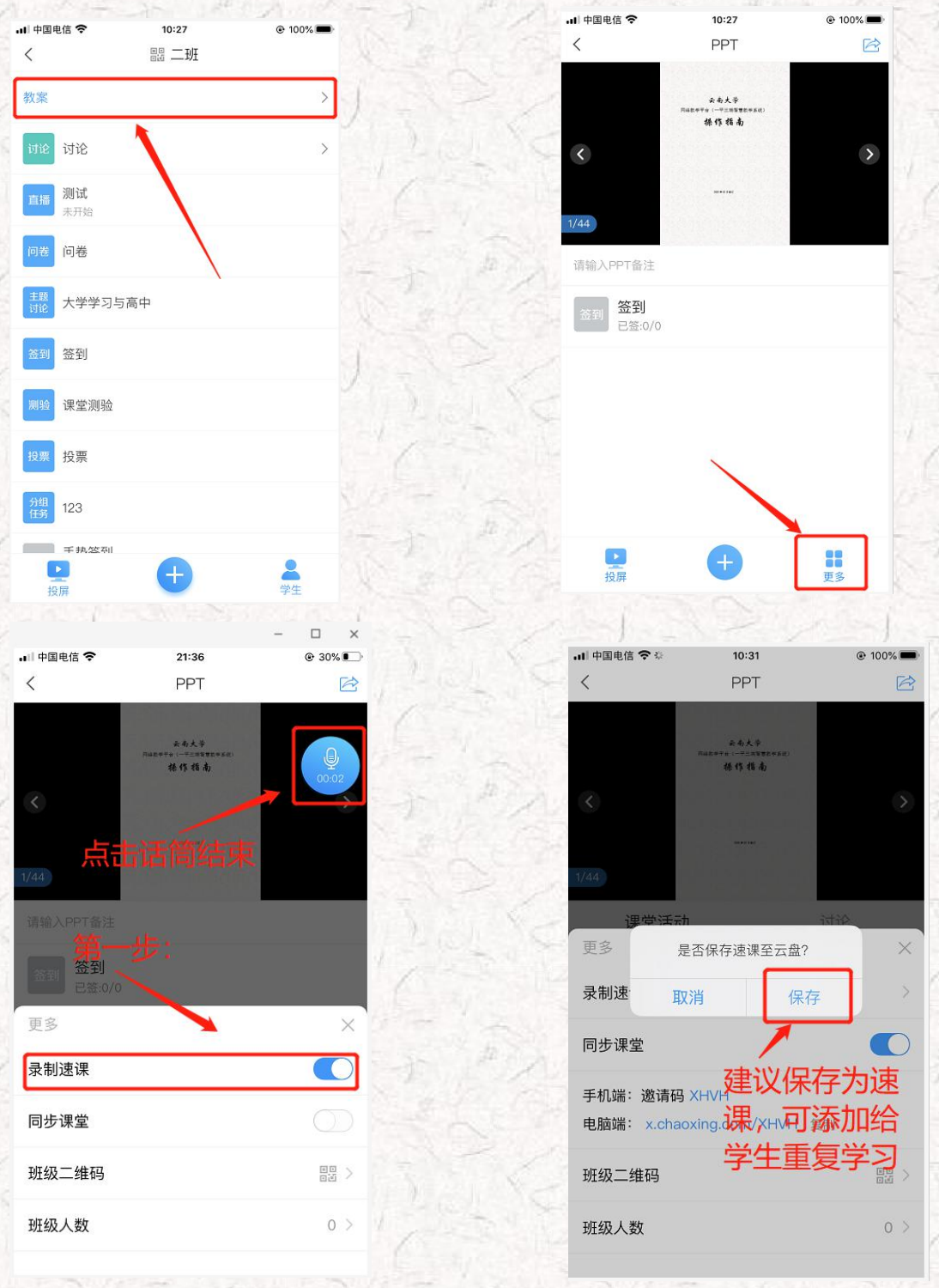

# <span id="page-7-0"></span>四、课后:完美记录学习痕迹

# 1、电脑端方式

# 第一步:发放、批改作业和考试(客观题系统自动批阅,主观题需手动批阅)

进入课程,点击右上方导航栏【作业】、【考试】按钮--点击【+】号即可 发放建好的作业(自行设置作业完成时间段等内容)--点击【查看】--【批阅】 即可批改学生提交的作业

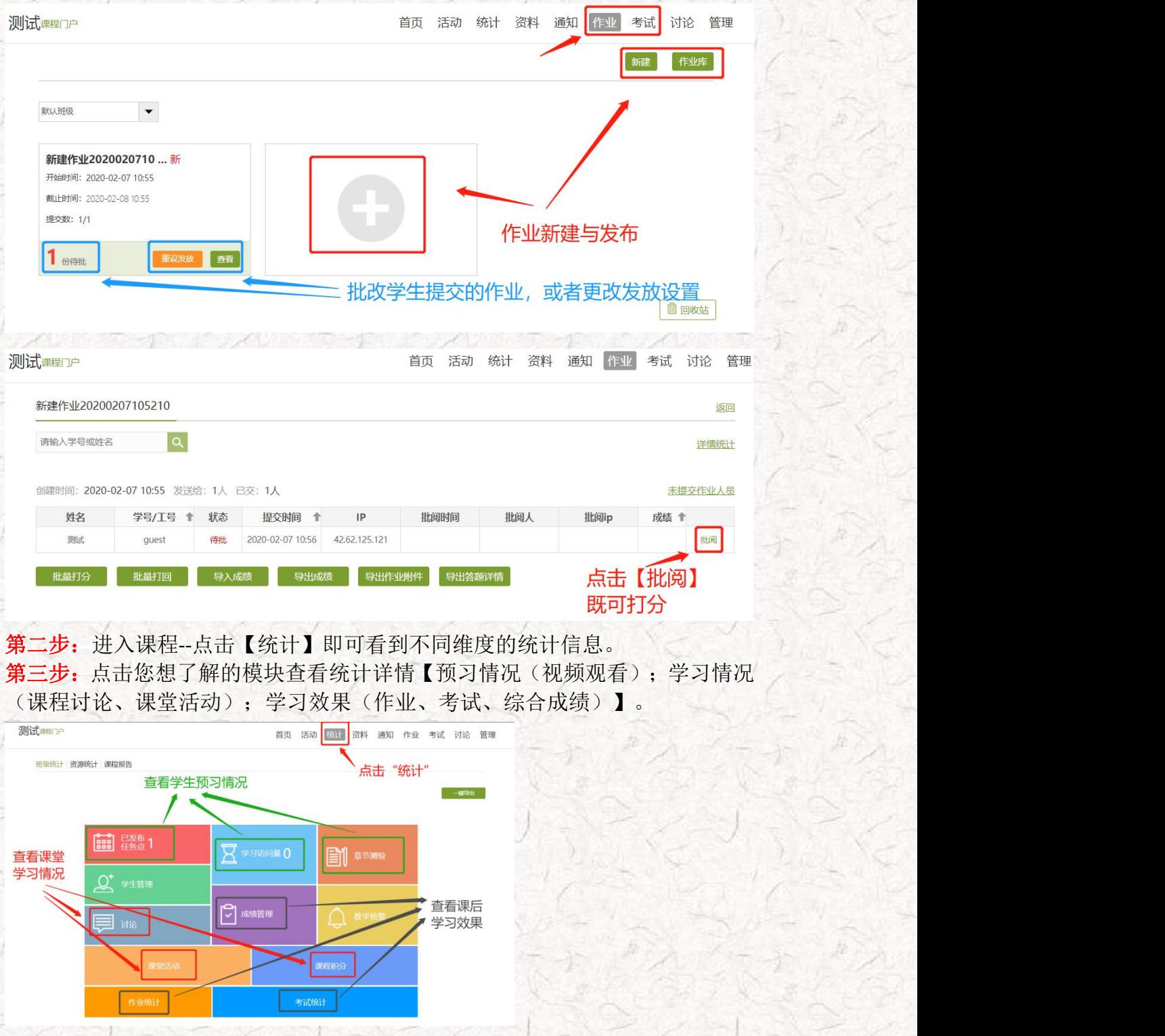

# 2、手机端方式

#### 第一步:发放、批改作业或考试

进入课程,点击上方【作业】/【考试】按钮,点击右上角【+】新建作业, 发布后学生提交后点击批阅即可为主观题打分。

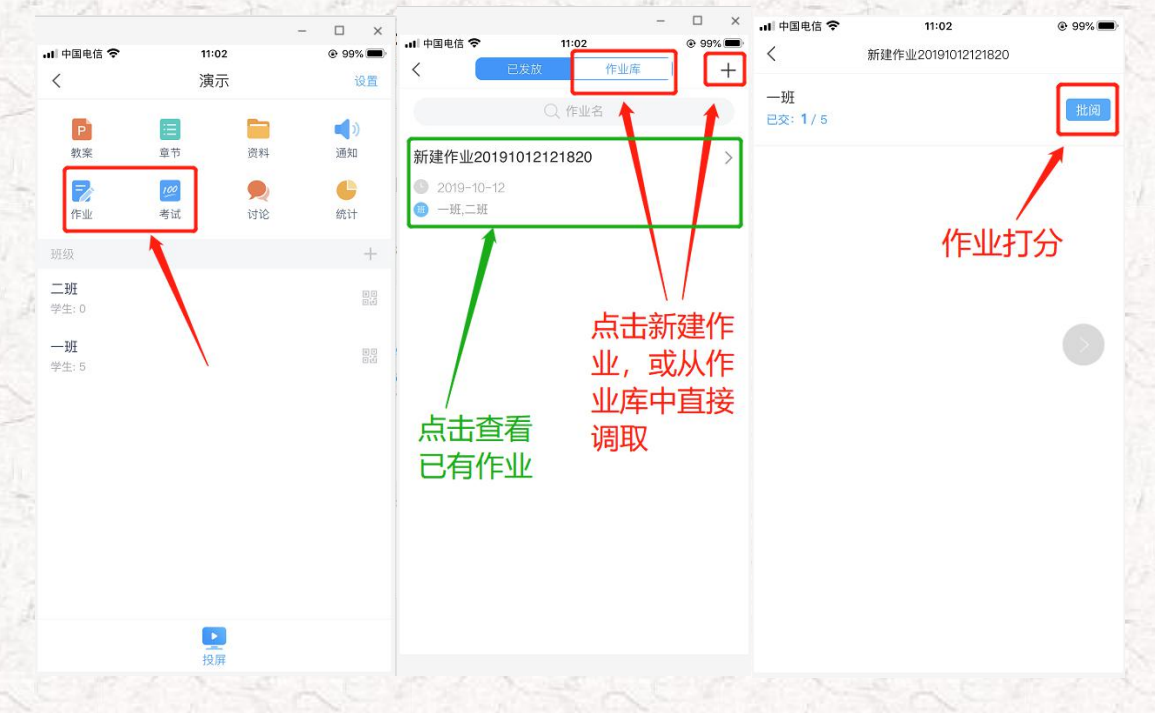

### 第二步: 进入课程,点击【统计】按钮。 第三步:可查看【课堂报告(签到、课堂回顾)、学情统计(访问、讨论、视频 等)、成绩统计(综合成绩)】。

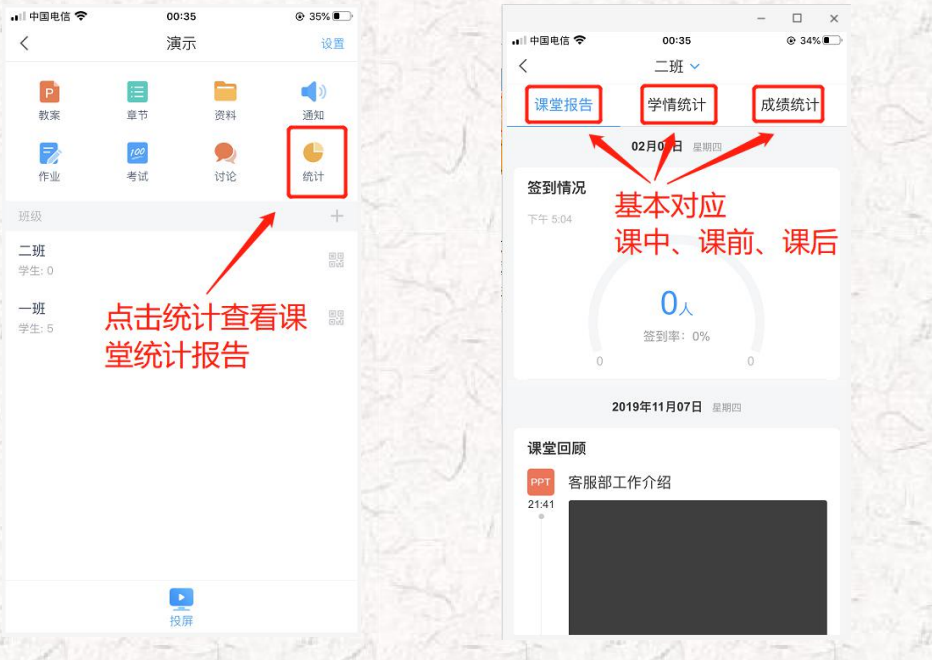

超星技术服务支持:

联系人:吴彤 QQ: 541394391 微信群:

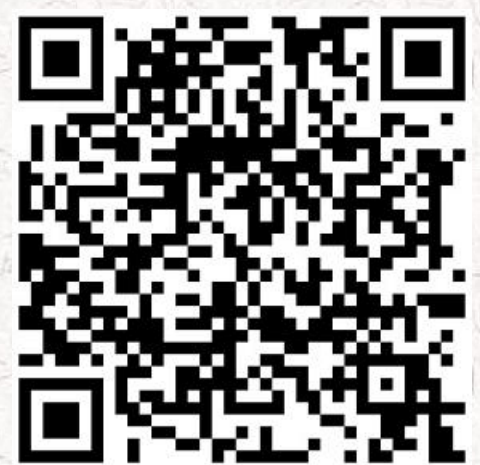